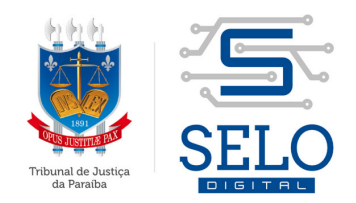

# **MANUAL SIMPLIFICADO DE AQUISIÇÃO DOS SELOS DIGITAIS**

### **I. APRESENTAÇÃO DO SELO DIGITAL**

Instituído pela Lei Estadual nº 10.132/2013, o Selo Digital de Fiscalização Extrajudicial é uma evolução do selo físico autoadesivo utilizado por muitos Estados e tem por objetivo aperfeiçoar o sistema de controle administrativo da atividade notarial e registral, buscando garantir transparência e segurança jurídica aos atos oriundos dos respectivos serviços, a ser implementado por meios eletrônicos de processamento de dados, integrando a forma de todos os atos extrajudiciais.

A utilização do Selo Digital é obrigatória, constituindo a falta de sua aplicação em ilícito administrativo, sendo considerada falta grave a ser apurada na forma da legislação vigente, sujeitando o titular da serventia às penalidades previstas nos arts. 32, III e IV; 33, III e 35, da Lei Federal nº 8.935/1994, sem prejuízo das sanções civis e criminais.

Diante de publicação do Ato da Presidência nº 62, de 28 de julho de 2014, restou estabelecido como obrigatório o uso do Selo Digital de Fiscalização Extrajudicial pelas serventias extrajudiciais do Estado da Paraíba, a partir de 12 de agosto de 2014.

Os principais instrumentos normativos regulamentadores do Selo Digital são a Lei Estadual nº 10.132/2013 e o Provimento CGJ nº 003/2014. Neles, os interessados encontrarão não só o disciplinamento das modalidades do Selo Digital e suas hipóteses de incidência, bem como a regulamentação dos procedimentos relativos à solicitação, emissão, controle e fiscalização do uso dos Selos Digitais.

#### **II. OBJETIVO DO PRESENTE MANUAL SIMPLIFICADO**

A Corregedoria Geral da Justiça do Estado da Paraíba, através da Gerência de Fiscalização Extrajudicial, visando facilitar o entendimento da sistemática de compra dos Selos Digitais pelas unidades cartorárias, desenvolveu o presente Manual Simplificado, apresentando as opções mais usuais do ambiente de aquisição.

## **III. PROCEDIMENTOS PARA AQUISIÇÃO DOS SELOS DIGITAIS**

- 1. Acessar o site da Corregedoria-Geral da Justiça do Estado da Paraíba através do seguinte endereço eletrônico: http://corregedoria.tjpb.jus.br
- 2. Entrar na página do Selo Digital clicando no Banner ou percorrendo o caminho **Extrajudicial > Selo Digital**, tudo conforme destaques feitos na figura abaixo.

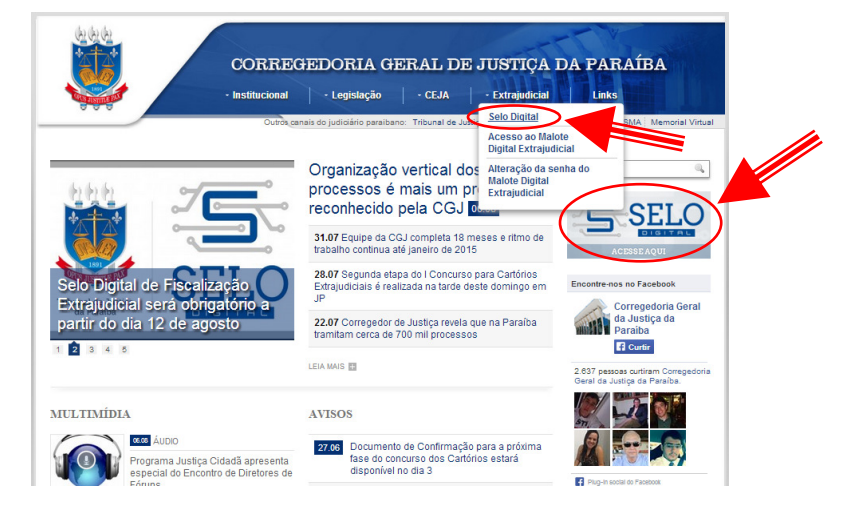

3. Clicar no link relativo ao ambiente restrito para aquisição dos Selos Digitais

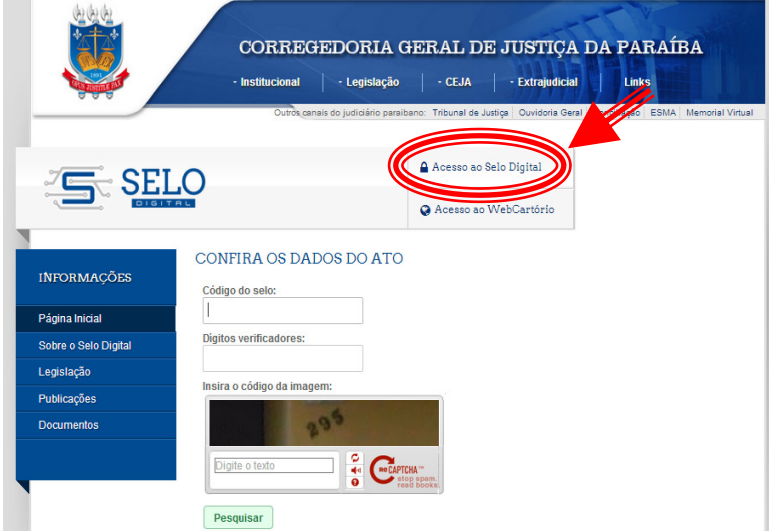

4. Digitar os dados de acesso ao ambiente restrito, os quais foram informados via Malote Digital pela Gerência de Fiscalização Extrajudicial.

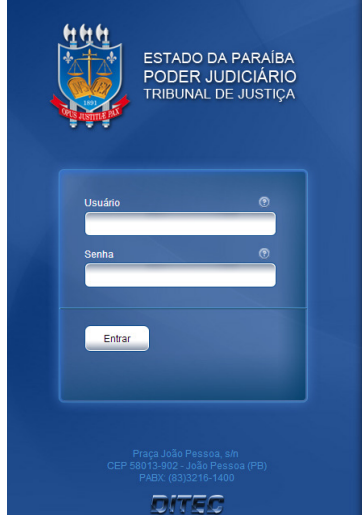

5. Ao digitar corretamente os dados, será dado acesso ao ambiente de aquisição de selos digitais. Inicialmente, confira se a identificação da serventia extrajudicial está correta, caso não, entre em contato imediatamente com a Gerência de Fiscalização Extrajudicial.

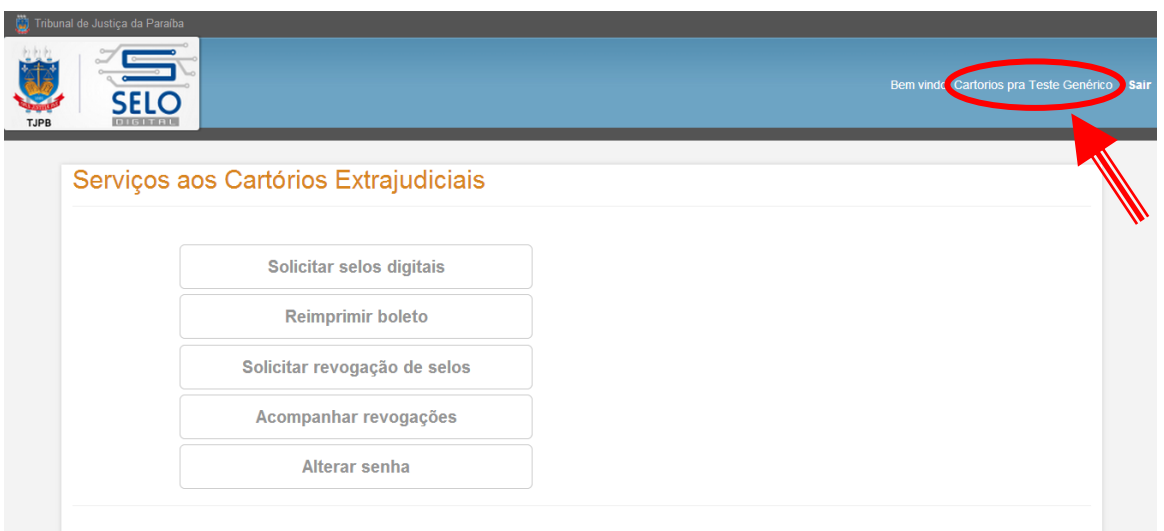

6. Ultrapassada essa conferência, percebe-se que o ambiente possui 05 (cinco) opções: a) **Solicitar selos digitais**; b) **Reimprimir boleto**; c) **Solicitar revogação de selos**; d) **Acompanhar revogações**; e) **Alterar senha**. Abaixo serão explicadas cada uma dessas opções.

#### **6.1. SOLICITAR SELOS DIGITAIS**

6.1.1. Ao clicar nessa opção, o serventuário terá a possibilidade de escolher os tipos de Selos Digitais disponíveis para aquisição, bem como suas respectivas quantidades.

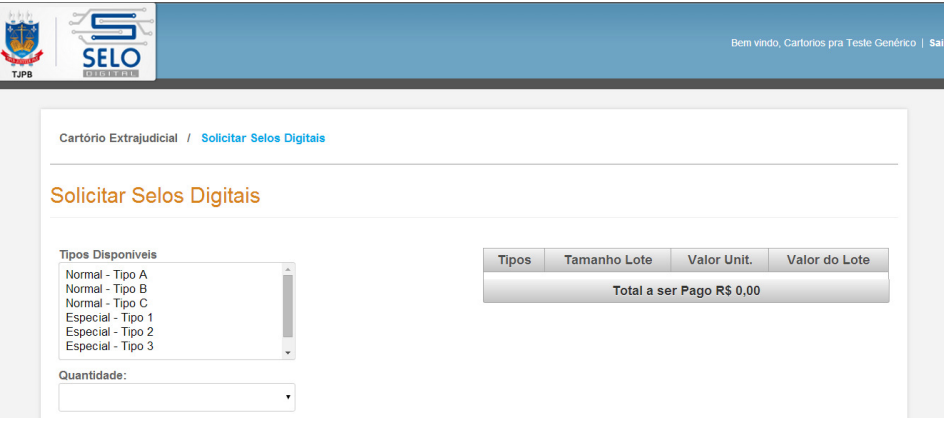

6.1.2. Ao selecionar o Tipo Disponível de Selo Digital, bem como definir sua respectiva quantidade, deve-se clicar em **Adicionar**, de forma a criar o lote de compra de selos. Devese fazer isso, consequentemente, para outros tipos de selos digitais que se deseje adquirir. Por exemplo, na tela abaixo, apresenta simulação da aquisição de 500 Selos Digitais Isento, 100 Selos Digitais Normal – Tipo A e Selos Digitais 100 Normal – Tipo B.

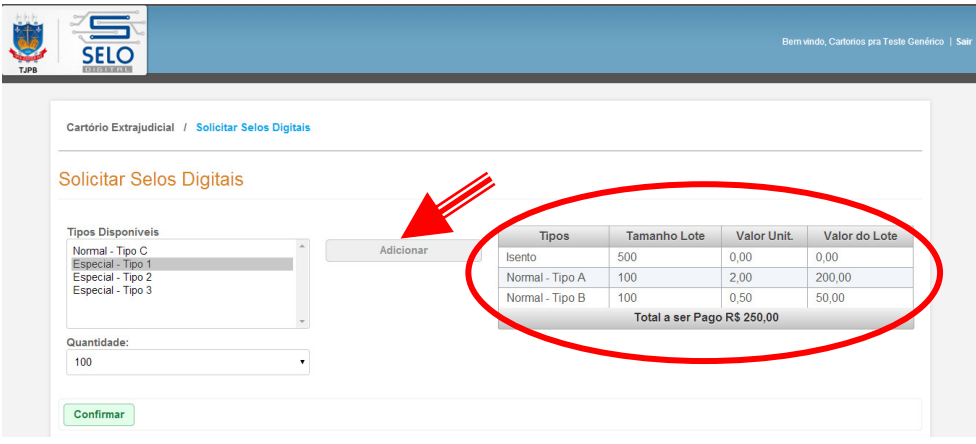

6.1.3. Caso seja adicionado por equívoco um tipo de Selo Digital, basta clicar no respectivo lote anteriormente adicionado e selecionar a opção **Remover**. Igual procedimento deve ser adotado para alterar a quantidade respectiva do tipo de selo digital, possibilitando, assim, definir uma nova quantidade.

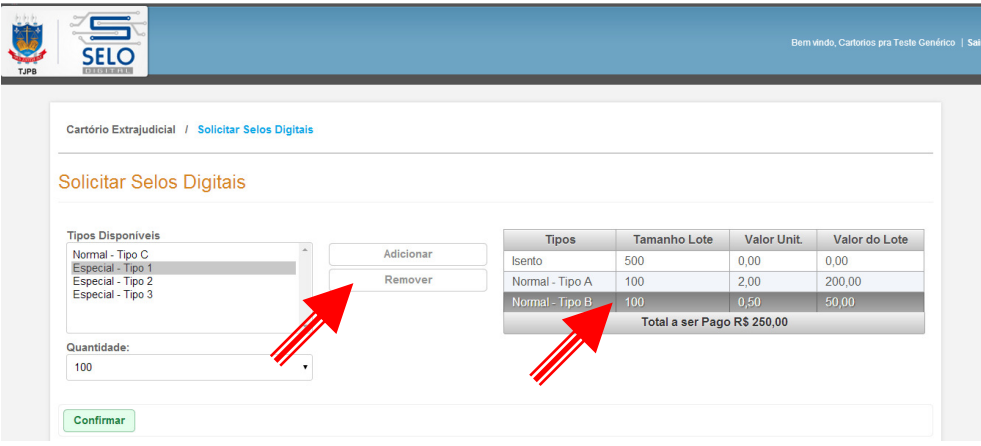

6.1.4. Uma vez definidos os tipos e quantitativos dos Selos Digitais que se deseja adquirir, devese clicar na opção **Confirmar**. Uma janela de confirmação aparecerá, permitindo, assim, reforçar a certeza na compra dos Selos Digitais. Estando ciente dessa escolha, deve-se novamente clicar em **Confirmar**, caso não, clica-se em **Cancelar** e tem-se a possibilidade de refazer os passos anteriores.

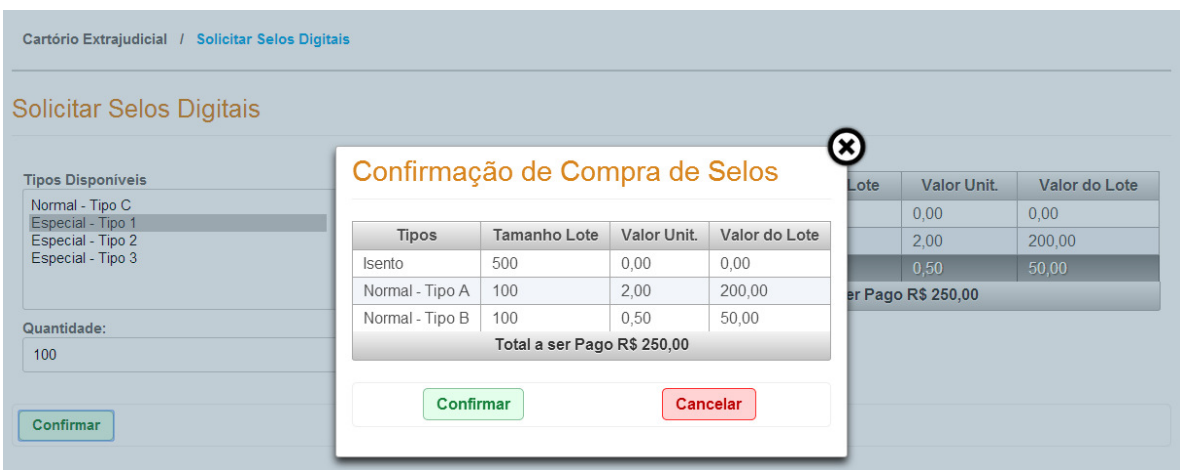

6.1.5. Ao clicar em **Confirmar**, surgirá nova tela informando o sucesso da operação e o número do pedido, bem como possibilitando três opções: a) **Emitir boleto**; b) **Solicitar novos selos**, c) **Voltar para Home**.

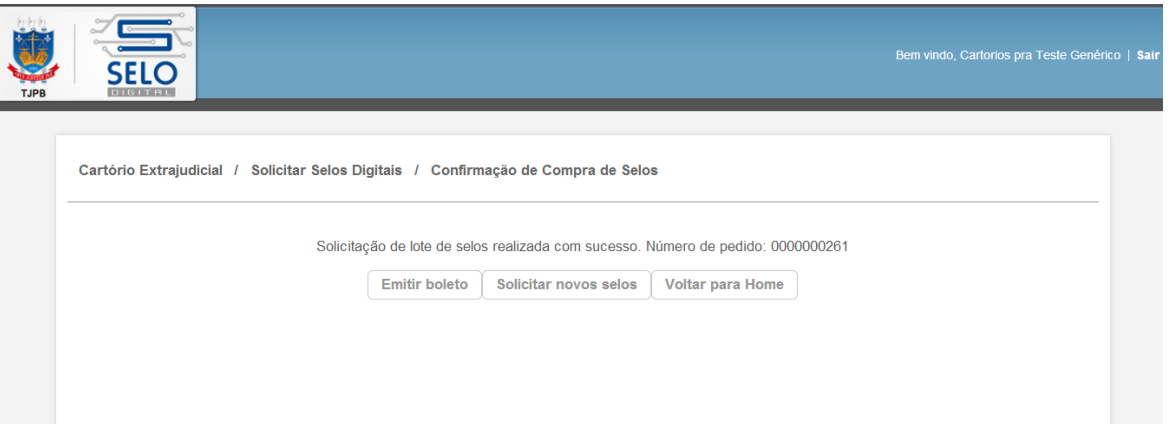

- 6.1.5.1. **Emitir boleto**: Clicando nessa opção, será dado início ao download de arquivo pdf contendo o boleto referente ao pedido recém finalizado. **OBS**: O não pagamento do boleto até a data de vencimento não gerará qualquer repercussão ao serventuário, a não ser ter que efetuar um novo pedido.
- 6.1.5.2. **Solicitar novos selos**: Clicando nessa opção, será direcionado para a tela constante no item 6.1.1, permitindo, assim, o início da aquisição de novo lote de selos.
- 6.1.5.3. **Voltar para Home**: Clicando nessa opção, será direcionado para a tela constante no item 5.

#### **6.2. REIMPRIMIR BOLETO**

6.2.1. Ao clicar nessa opção (constante no item 5), será oportunizado a impressão de todos os boletos com prazo de vencimento não expirado, ou seja, dos boletos não vencidos. Assim, ao clicar na opção **Reimprimir boleto**, será dado início ao download do respectivo boleto, devendo o serventuário, por conseguinte, conferir os dados relativos à aquisição (tipo de selo e quantidade). **OBS**: Os boletos que ultrapassarem a data de vencimento serão

automaticamente excluídos dessa lista, devendo o serventuário, por conseguinte, efetuar um novo pedido de selos.

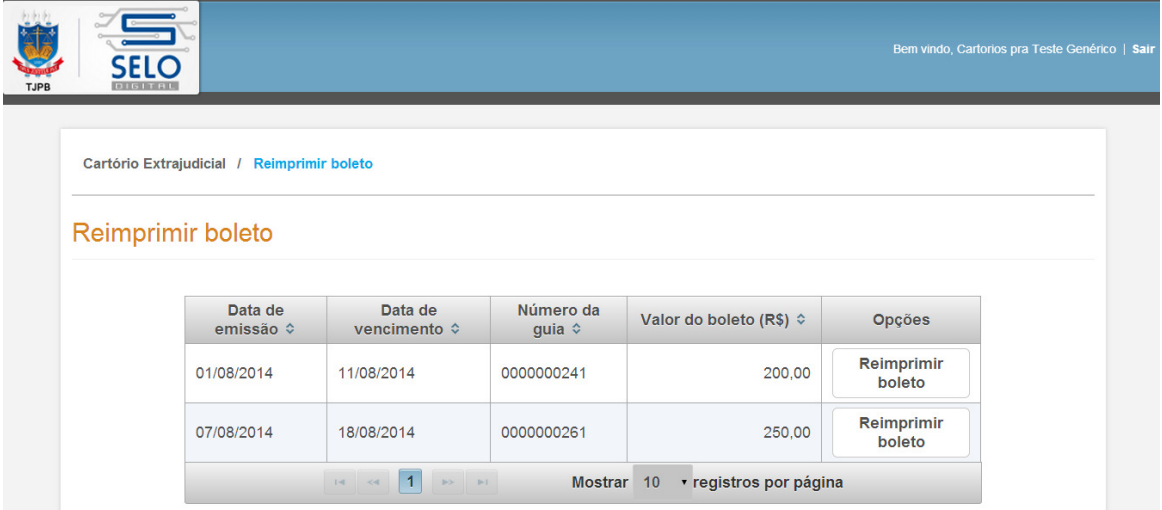

**OBS1**: Feito o pedido de compra dos Selos Digitais e efetuado o pagamento do boleto bancário, requer-se o prazo de 48 (quarenta e oito) horas para a efetiva disponibilização, tempo esse suficiente não só para o recebimento de informações da instituição bancária sobre a compensação do pagamento, mas também para a geração dos Selos Digitais pela DITEC. Na hipótese de aquisição de Selos Digitais do Tipo Isento, requer-se o prazo de 24 (vinte e quatro) horas para a geração e disponibilização dos selos pela DITEC.

**OBS2**: A serventia extrajudicial que optou por utilizar um sistema de automação, em regra, o próprio sistema se encarregará de incorporar os selos disponibilizados para serem devidamente consumidos e, posteriormente, transmitir os dados do ato selado. É importante que cada unidade cartorária confirme essa sistemática com o desenvolvedor do sistema a ser utilizado.

**OBS3:** Por sua vez, a serventia extrajudicial que optou por utilizar o WebCartório, haverá a possibilidade de, ao acessar esse ambiente, imprimir uma lista dos selos disponibilizados para controlar a utilização e a transmissão dos dados do ato selado.

#### **6.3. SOLICITAR REVOGAÇÃO DE SELOS**

Essa opção é excepcional e somente será utilizada na hipótese de consumo equivocado de Selo Digital decorrente de falha operacional do sistema de automação - situação que, em geral, encontra-se relacionada a problemas no consumo de selos, não ocasionados por erro do usuário do sistema, nem erro decorrente de falha no preenchimento dos campos para a lavratura de atos - o notário ou registrador comunicará e justificará tal fato à Corregedoria-Geral da Justiça do Estado da Paraíba, em 24 (vinte e quatro) horas. Nesse caso, analisada e acatada a justificativa apresentada, o selo equivocadamente consumido será enviado como bônus em um novo lote. Caso o erro decorra de má utilização do sistema pelo serventuário, deverá ser realizado o ato retificador. (Art. 20 do Provimento CGJ nº 003/2014).

## **6.4. ACOMPANHAR REVOGAÇÕES**

Essa opção apenas será utilizada se anteriormente houve o uso da opção **Solicitar revogação de selos** (item 6.3), podendo, assim, observar se as justificativas do pedido de revogação foram acatadas pela Gerência de Fiscalização Extrajudicial.

#### **6.5. ALTERAR SENHA**

Permite que o serventuário altere a senha outrora informada para alguma que julgue adequada. Ademais, **a senha é de caráter sigiloso, pessoal e intransferível**, devendo ficar armazenada em local seguro na serventia, evitando, assim, eventual esquecimento ou extravio.